# **NAF - Devices - Function 11**

When you invoke this function, the **Device Status** screen appears.

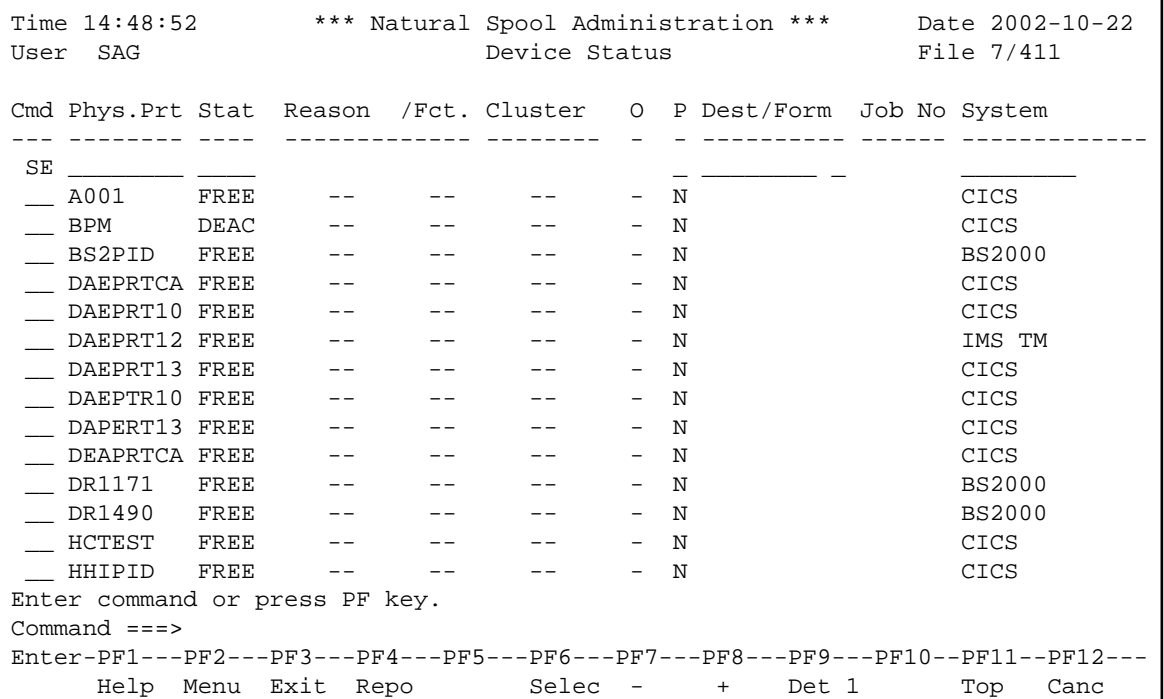

In the Cmd column on the left, you can enter the [commands](#page-3-0) described below.

In the SE line, you can specify selection criteria. A list of printers matching the selection criteria will then be shown. For example, if you only want to display a list of deactivated printers, enter DEAC in the Stat column of the SE line.

PF4 displays the Report(s) screen.

PF6 displays the [Printer Selection screen.](#page-4-0)

PF7 displays the previous screen page, PF8 displays the next screen page, and PF11 returns you to the top of the list.

Pressing PF9 two times displays two different screens with more detailed printer information (see the [output examples\)](#page-5-0).

This section provides information on the screen columns, the types of printer status, the commands and the PF keys provided with the Devices function.

- [Screen Columns](#page-1-0)
- [Printer Status](#page-1-1)
- [Commands](#page-3-0)

• [PF Keys](#page-4-1)

## <span id="page-1-0"></span>**Screen Columns**

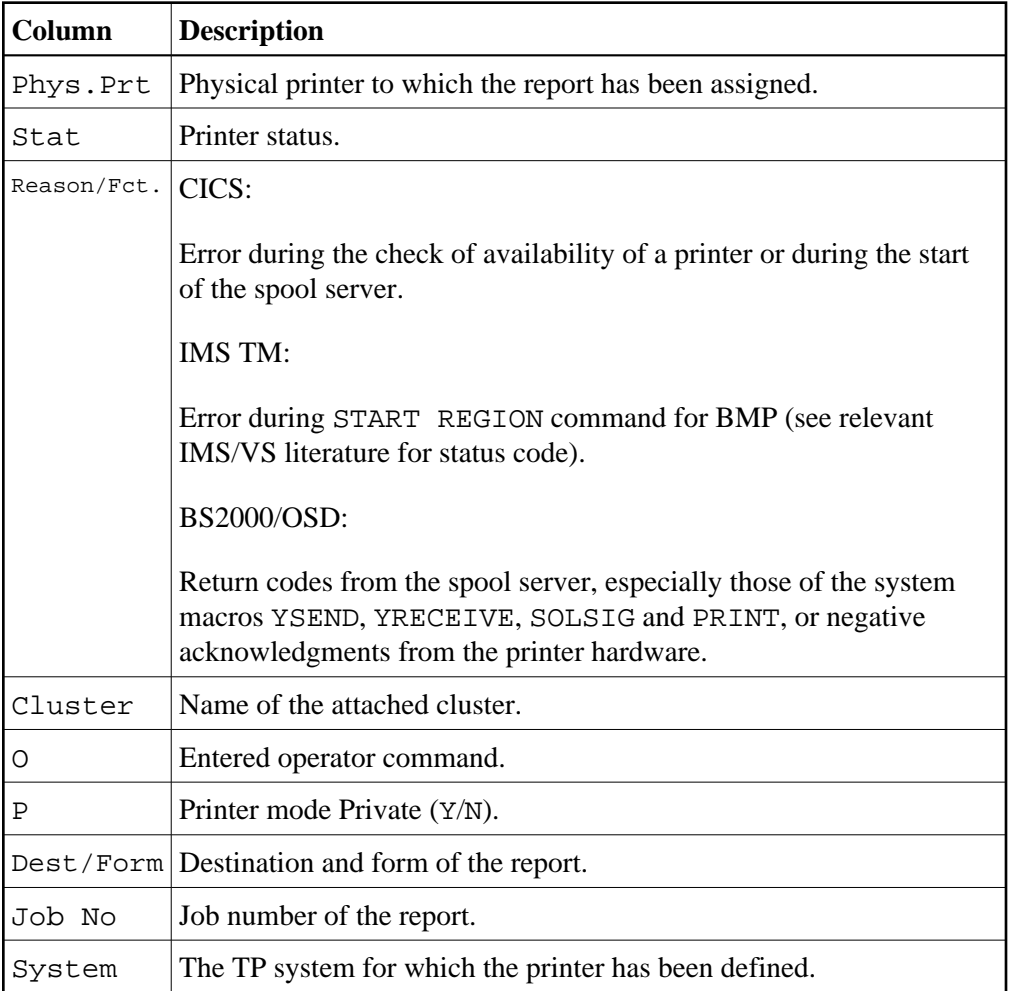

## <span id="page-1-1"></span>**Printer Status**

The following table describes the various types of printer status.

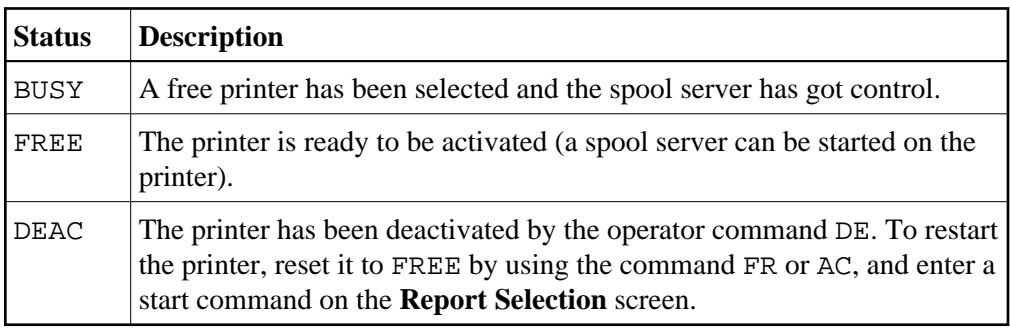

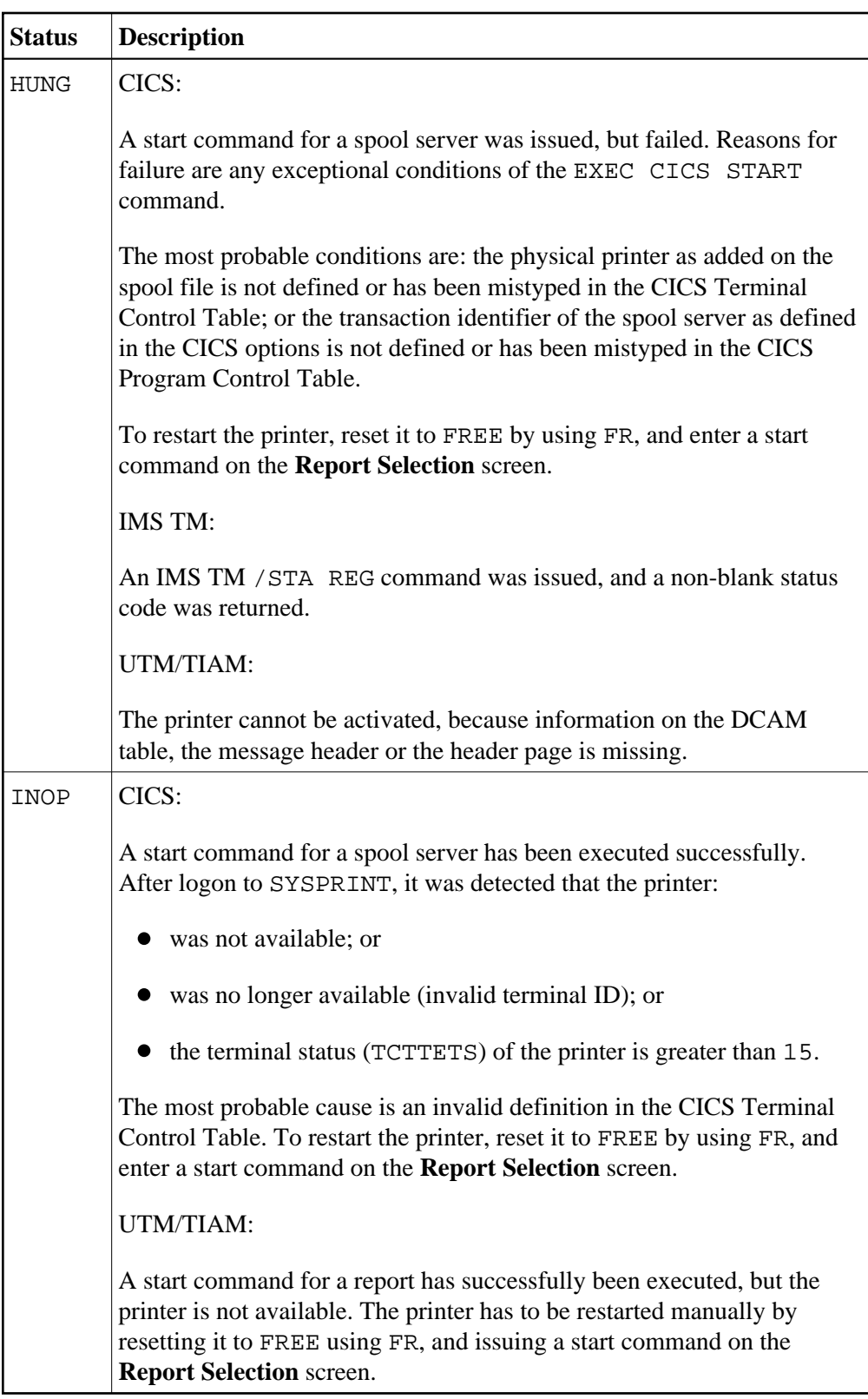

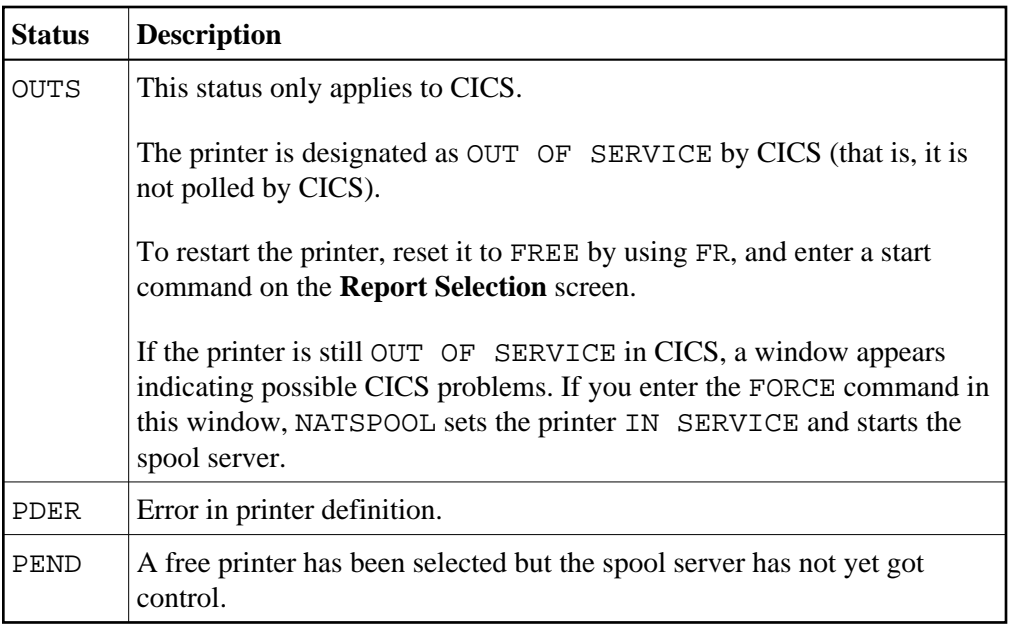

#### **Note:**

For CICS usage, each status type describes the printer as it is defined to NATSPOOL. The CICS printer status (CEMT I TERM(XXXX)) can be different from the NATSPOOL status. For example, it is possible to set a printer FREE in NATSPOOL while it is OUT OF SERVICE in CICS.

## <span id="page-3-0"></span>**Commands**

For each printer, administration functions can be invoked by entering any of the line commands listed below in the Cmd column.

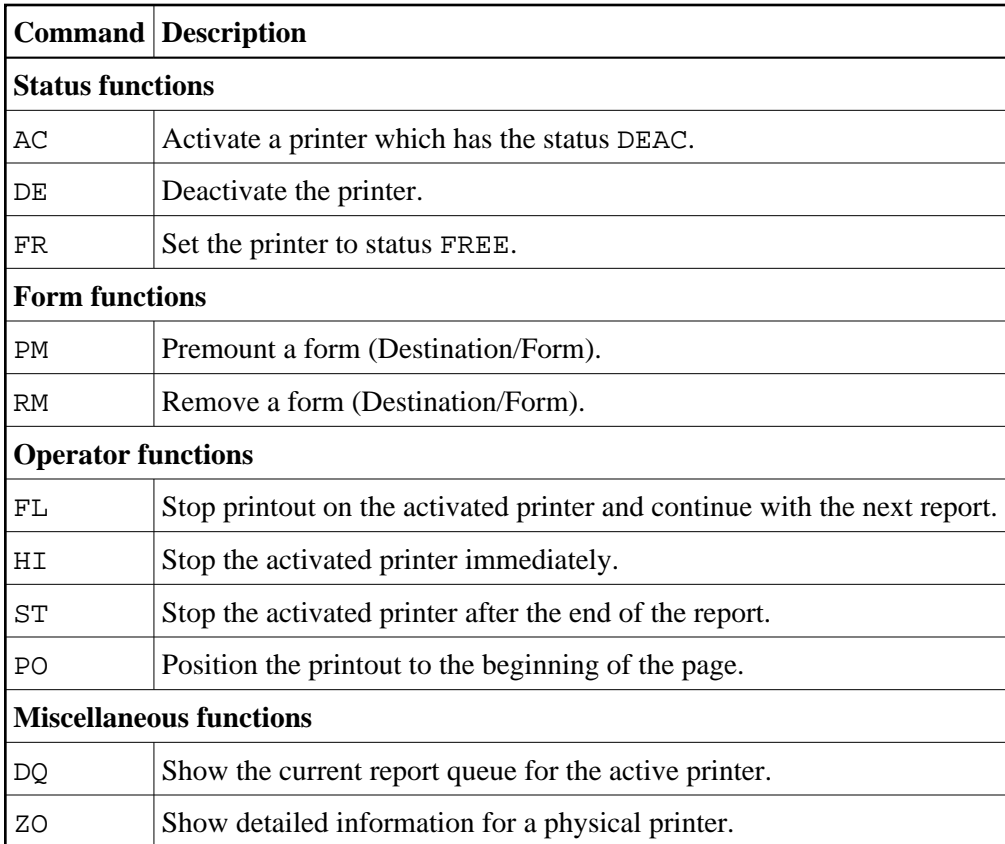

## <span id="page-4-1"></span>**PF Keys**

- [Example of Output from PF6](#page-4-0)
- [Example of Output from PF9](#page-5-0)

### <span id="page-4-0"></span>**Example of Output from PF6**

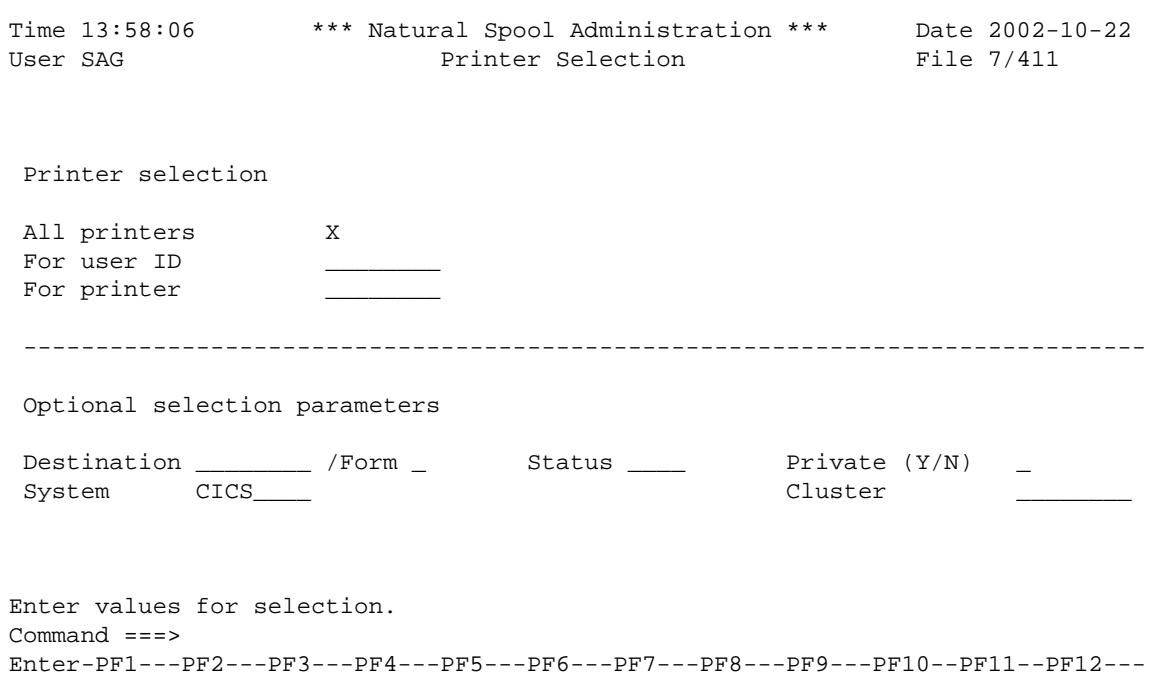

On this screen, you can select printers.

If Natural Security is installed, the modifiable fields in this screen depend on the defined user type.

#### **Note:**

The Cluster field only appears, if the cluster option has been activated (see *Function 30.5*) *.*

### <span id="page-5-0"></span>**Example of Output from PF9**

Pressing PF9 once displays the first **Detailed Attributes** screen.

```
Time 13:59:09 *** Natural Spool Administration *** Date 2002-10-22 
User SAG Detailed Attributes 1 File 7/411
Cmd Phys.Prt Stat Std Ow St Fc La.Dest/Form FF C. FF LF Ser.Exi. NTCC Type
--- -------- ---- --- -- -- -- ------------- ----- ---- ---- -------- -------- 
SE - __ A001 FREE N N Y -- / - B 0D0C 0D15 USPSER01 --
 __ BPM DEAC N N N N -- / - B 0D0C 0D15 USPSER01 --
 __ BS2PID FREE N N Y -- / - B 0D0C 0D15 USPD9001 D9001
 __ DAEPRTCA FREE N N N N -- / - B 0C00 1500 USPSER01
 __ DAEPRT10 FREE Y N N N -- / - B 0D0C 0D15 USPSER01
 __ DAEPRT12 FREE Y N Y N -- / - B 0D0C 0D15 USPSER01
 __ DAEPRT13 FREE Y N -- / - B 0D0C 0D15 USPSER01
 __ DAEPTR10 FREE N N -- / - B 0D0C 0D15 USPSER01
 __ DAPERT13 FREE N N -- / - B 0D0C 0D15 USPSER01
 __ DEAPRTCA FREE N N N N -- / - B 0C00 1500 --
 __ DR1171 FREE N N Y N -- / - B 0D15 0D15 USPSER01 STDPRT
 __ DR1490 FREE N N N N -- / - B 0D0C 0D15 USPSER01 STDPRT
 __ HCTEST FREE N N N N -- / - B 0D0C 0D15 USPSER01
 __ HHIPID FREE N N N -- / - B 0D0C 0D15 USPSER01
Enter command or press PF key.
Command ===>
Enter-PF1---PF2---PF3---PF4---PF5---PF6---PF7---PF8---PF9---PF10--PF11--PF12---
     Help Menu Exit Repo Selec - + Det 2 Top Canc
```
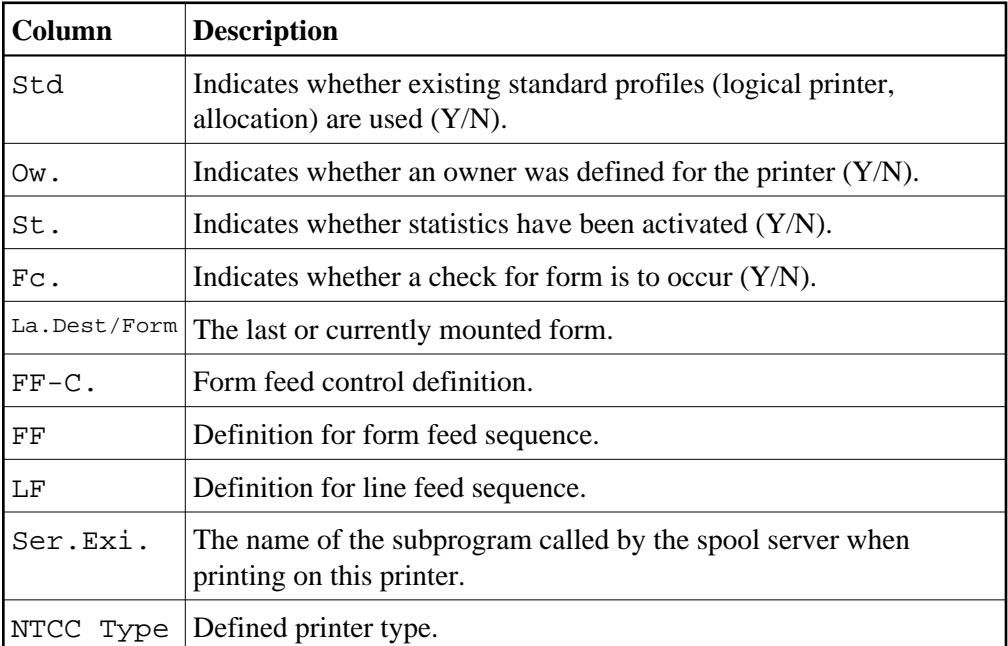

Pressing PF9 once more displays the second **Detailed Attribute**s screen. The layout of this screen depends on the operating and TP system (BS2000/OSD, CICS or IMS TM).